# **INITIATION À L'APPLICATION GAMMA Cahier d'exercice n°2 (produits energétiques)**

# **A partir de l'énoncé n°2 sont traitées les fonctionnalités suivantes :**

- *Étape 1* : émission du document d'accompagnement de la société RAFFINAGE ET DISTRIBUTION 2
- $\angle$  *Étape 2* : Apurement indirect par l'expediteur
- *Étape 3* : consultation des états informatiques chez RAFFINAGE ET DISTRIBUTION 2

 **MODALITÉS D'ACCÈS À GAMMA** :

<sup>−</sup>**adresse :** *https://formpro.douane.gouv.fr/prodouane.asp* <sup>−</sup>**identifiant : FormGamma\_votre DI de rattachement (voir fiche)** <sup>−</sup>**mot de passe : Form12345678!**

## **ÉNONCÉ :**

Responsable du service expédition de la société RAFFINAGE ET DISTRIBUTION 2 (voir fiche), société parisienne ayant un entrepôt à Marseille, vous êtes chargé d'émettre un document d'accompagnement en droits suspendus à destination de votre client, la société SOCIÉTÉ DE PRODUITS ÉNERGÉTIQUES basée à Paris, n° accises (voir fiche). Adresse rue Lafayette, Paris, 9ème arrondissement.

Marchandises concernées par ce mouvement :

−16 000 litres de white spirit (position 27.10.11.21.00)

Votre service comptabilité vous communique les données suivantes :

−N° référence interne : Saisir une référence que vous pourrez facilement retrouver dans les tableaux récapitulatifs des DAE.

−N° facture : 856675, émise aujourd'hui

Le service logistique vous transmet les informations suivantes :

−Transport effectué par véhicule immatriculé 852 CED 94.

−RAFFINAGE ET DISTRIBUTION 2 organise le premier transport et prend la responsabilité de ce mouvement de marchandises soumises à accises.

−Coordonnées de la société de transport : CUVOX N° TVA intracommunautaire : FR73349353487 3 Rue Bruno Bailleul 77000 Melun

−La marchandise est expédiée ce jour, pour une durée du trajet estimée à 03 jours.

−Vous êtes chargé d'apurer indirectement le mouvement en remplissant l'accusé de réception.

#### TRAVAIL À EFFECTUER :

−*Étape 1* : émission du document d'accompagnement de la société RAFFINAGE ET DISTRIBUTION 2.

−*Étape 2* : Apurement indirect par SOCIÉTÉ DE PRODUITS ÉNERGÉTIQUES −*Étape 3* : consultation des états informatiques chez RAFFINAGE ET DISTRIBUTION 2, effectuer une recherche via l'option « rechercher DAE » avec onglet « Statut du DAE » ou « refusé partiellement », le DAE doit apparaître.

# *Étape 1* **: ÉMISSION DU DOCUMENT D'ACCOMPAGNEMENT DE LA SOCIÉTÉ RAFFINAGE ET DISTRIBUTION 2**

**1 -** Après identification dans Prodouane, choisir la rubrique **GAMMA FORMATION** dans l'espace personnel puis entrer dans l'application (bouton « entrée ») :

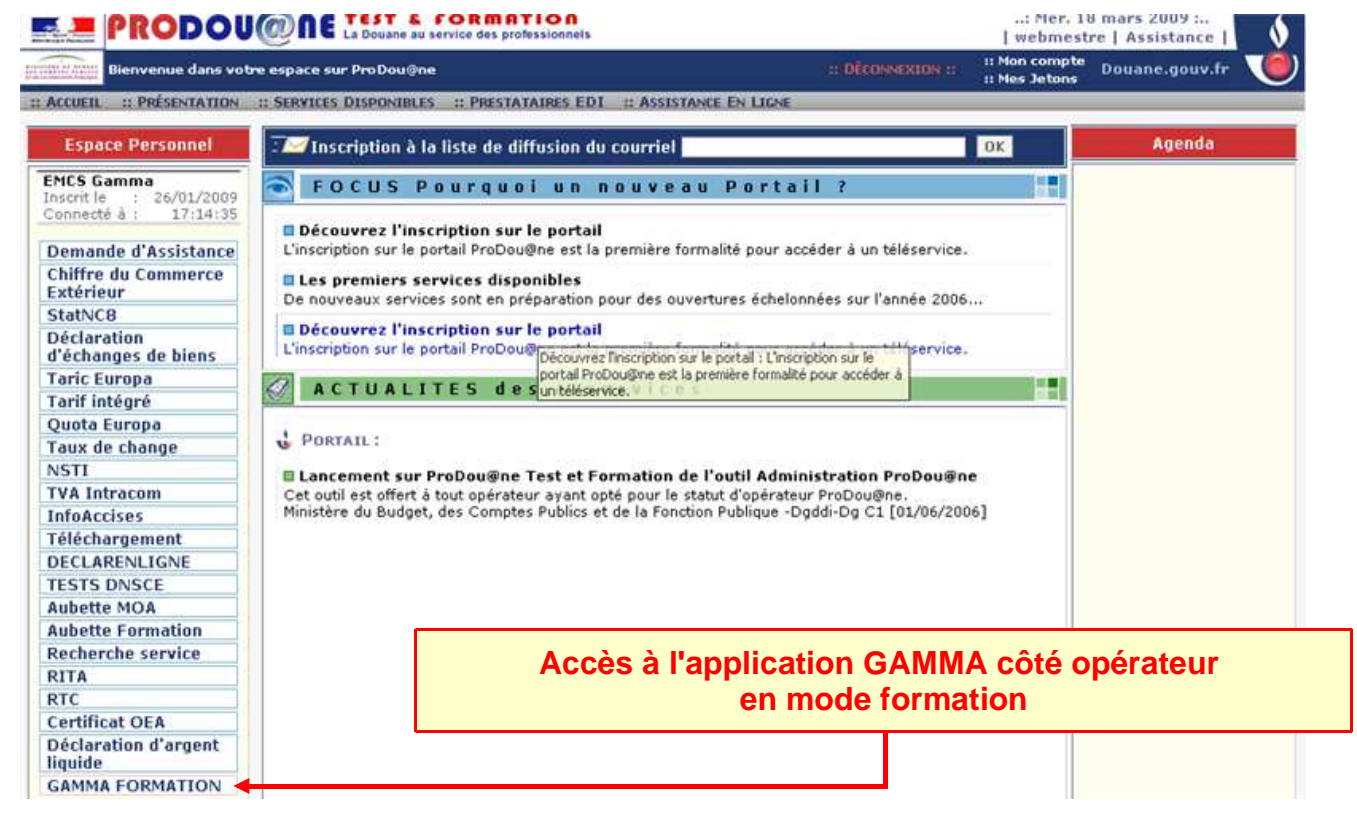

Dans le menu déroulant, **sélectionner l'agrément de l'opérateur RAFFINAGE ET DISTRIBUTION 2** (voir n° accise sur la fiche) puis valider :

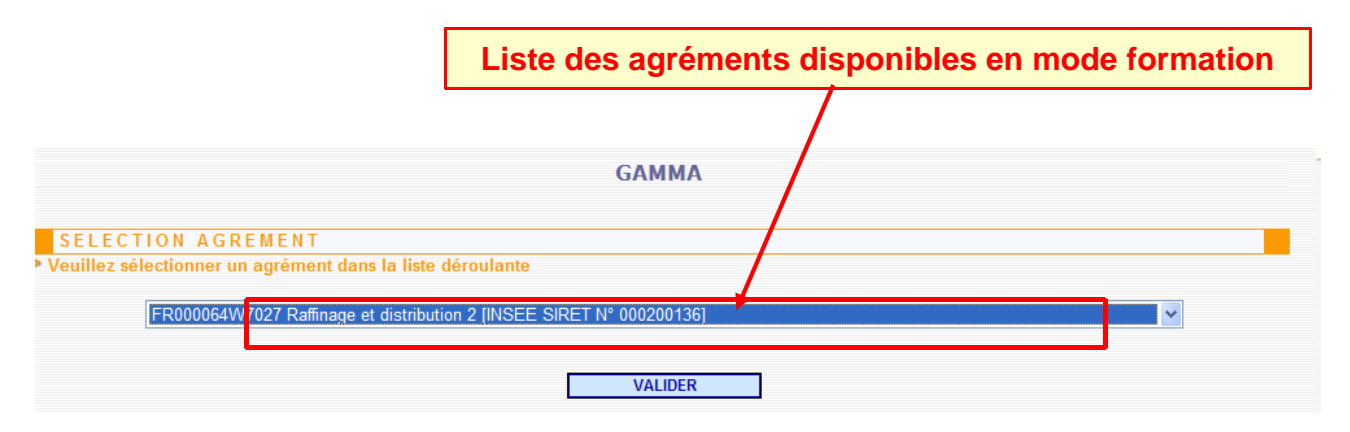

L'opérateur est connecté à GAMMA. Il est sur la **page d'accueil.**

**2 - Cliquer sur « Créer DAE »** dans le menu de la page d'accueil : l'opérateur se trouve sur l'écran correspondant à l'étape 1 (Identification) de la création d'un DAE.

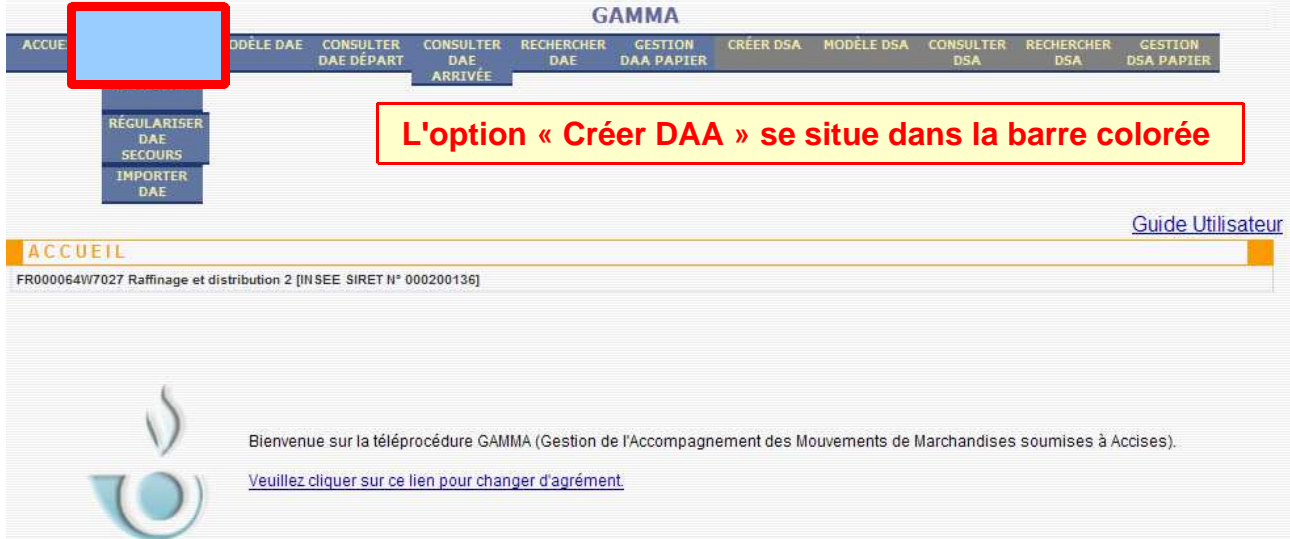

# Saisir les différents **champs de l'étape 1** :

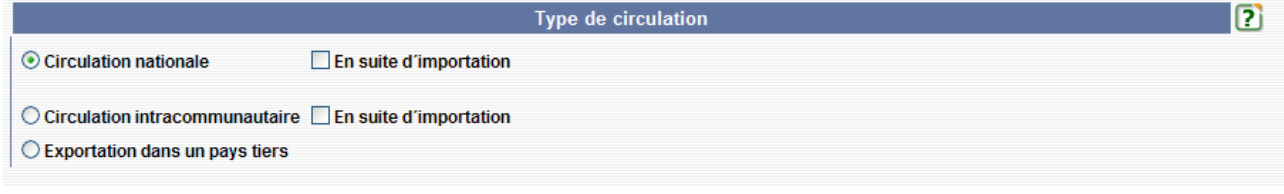

#### **Cocher la case correspondante au type de circulation : national ou intracommunautaire.**

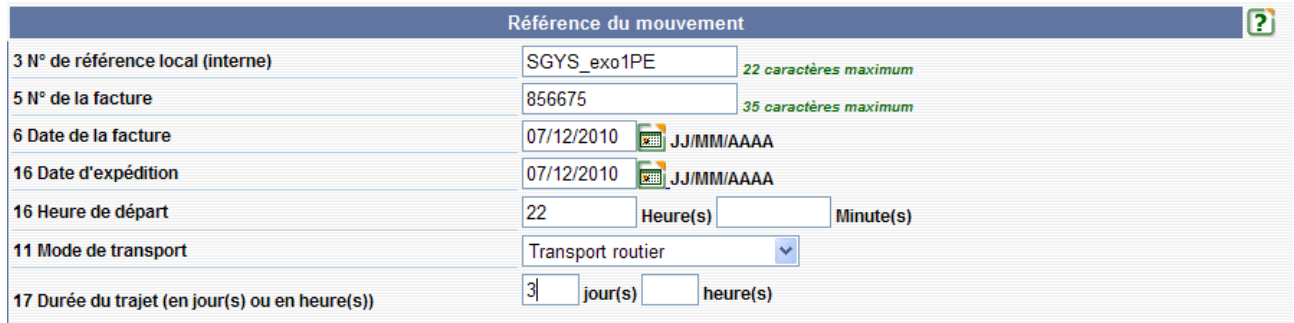

#### **DESTINATAIRE:**

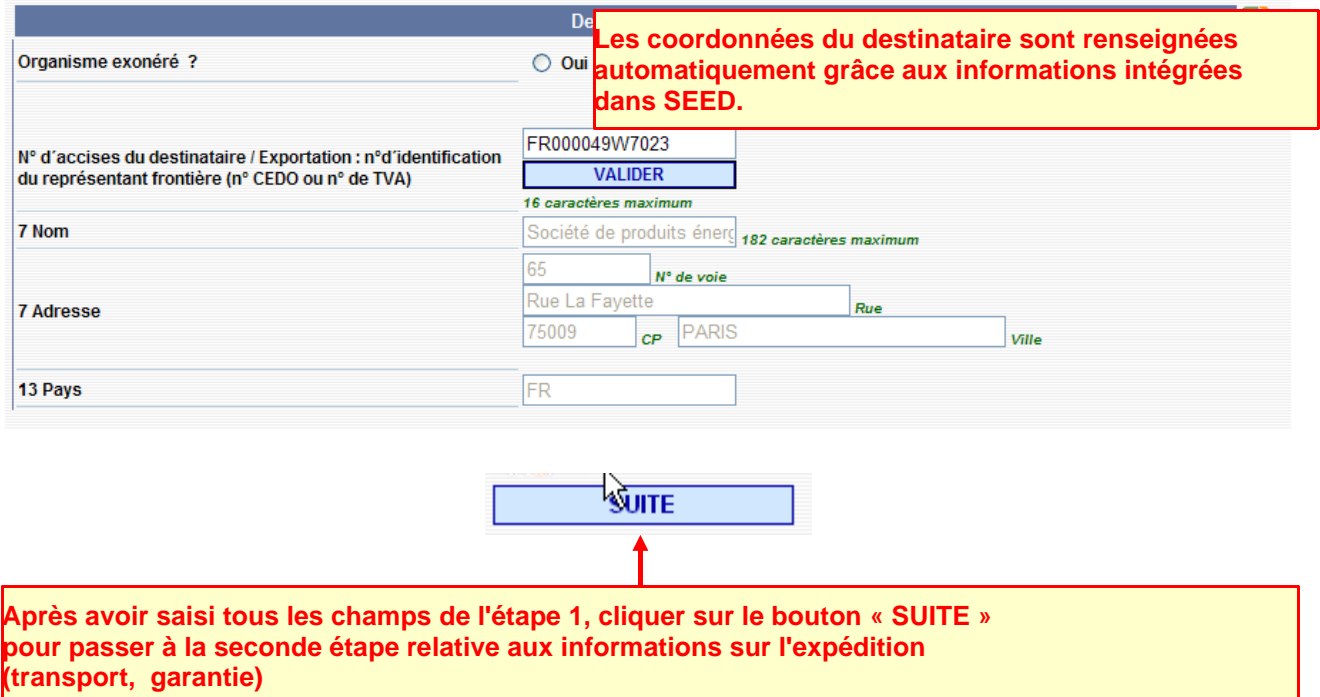

**3 -** L'opérateur se trouve sur l'écran correspondant à l'**étape 2** (informations sur l'expédition) de la création d'un DAE.

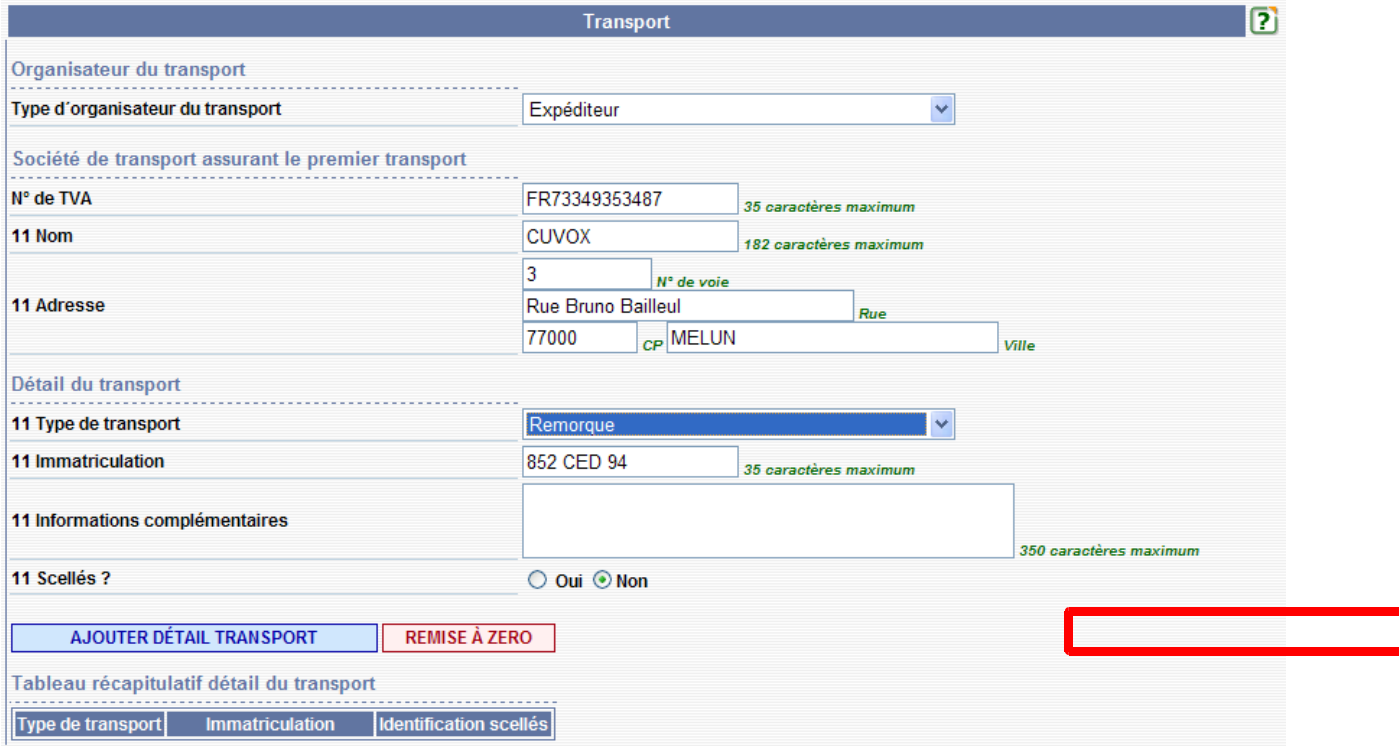

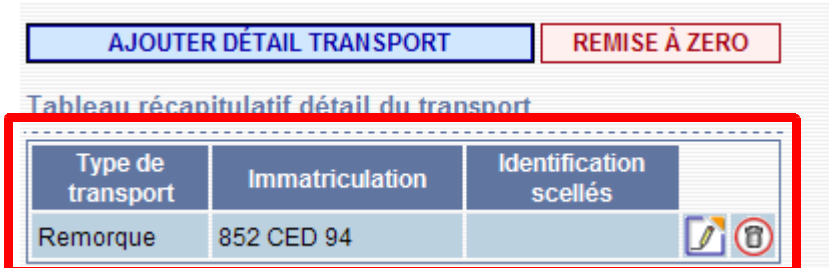

**4 -** Après avoir saisi tous les champs de l'étape 2, cliquer sur « suite » : L'opérateur se trouve sur l'écran correspondant à l'**étape 3** (informations sur les articles) de la création d'un DAE.

Ajouter Type de colis avec, par exemple, les données suivantes

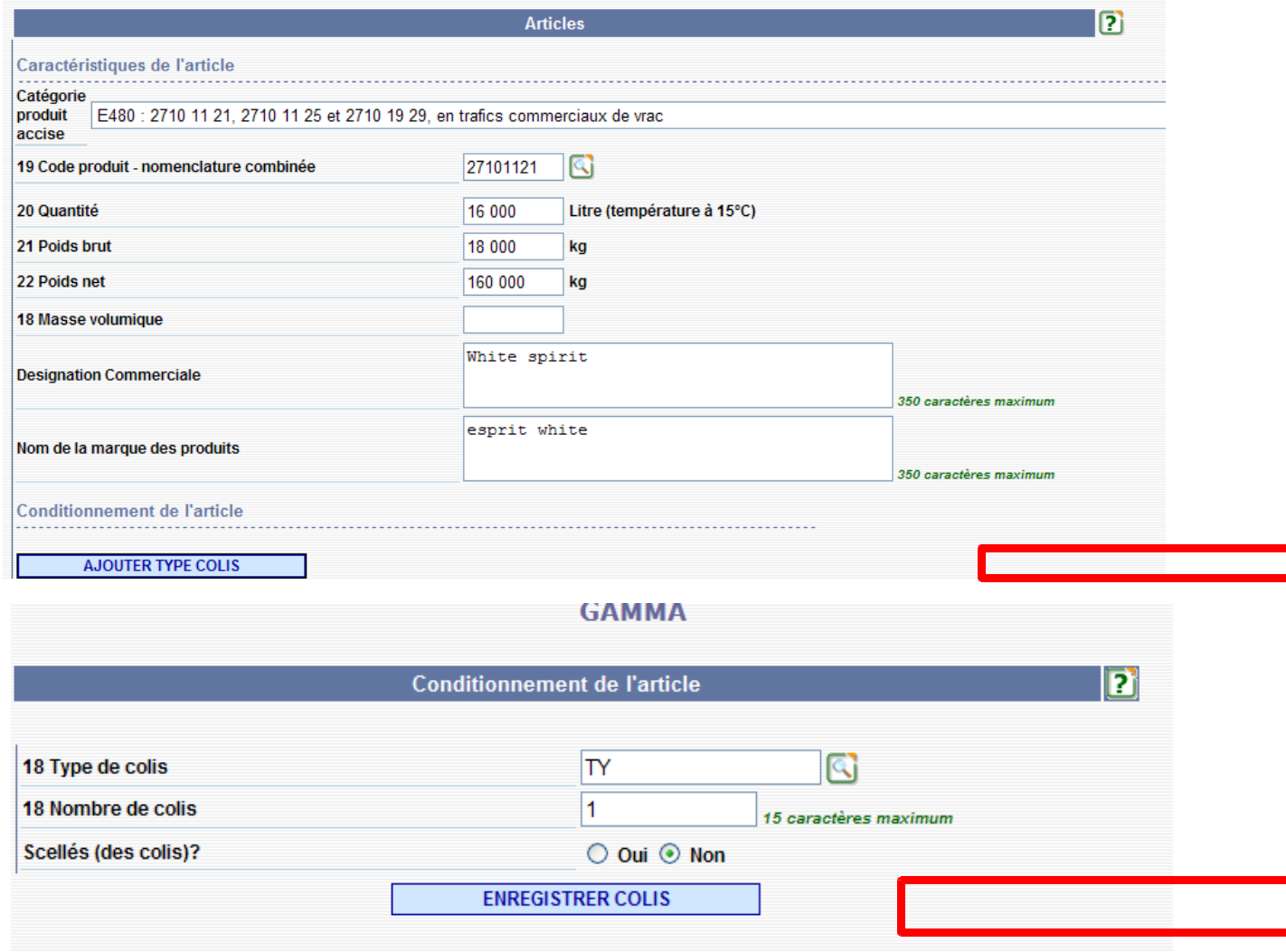

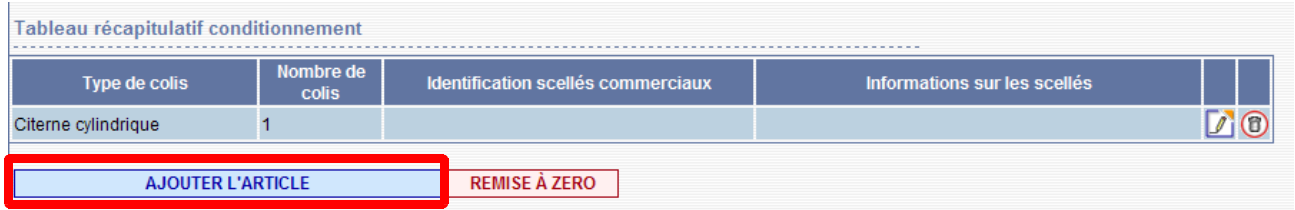

# La citerne est reprise dans le tableau recapitulatif du conditionnement :

# Puis ajouter l'article

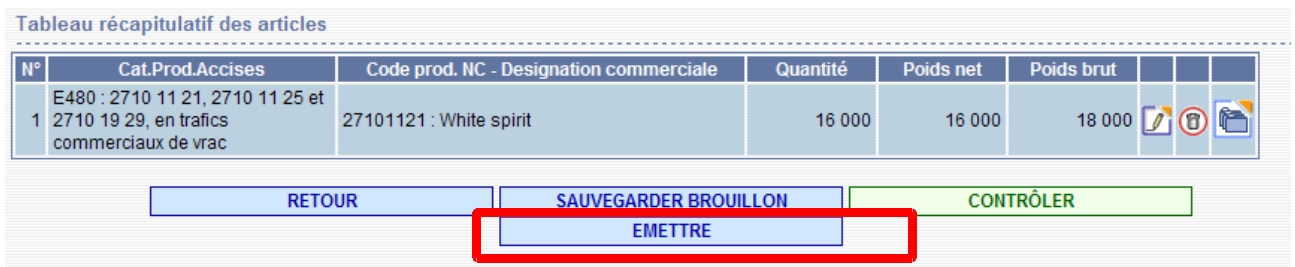

# Émettre alors le DAE

La boite de dialogue suivante demande confirmation : cliquez sur oui

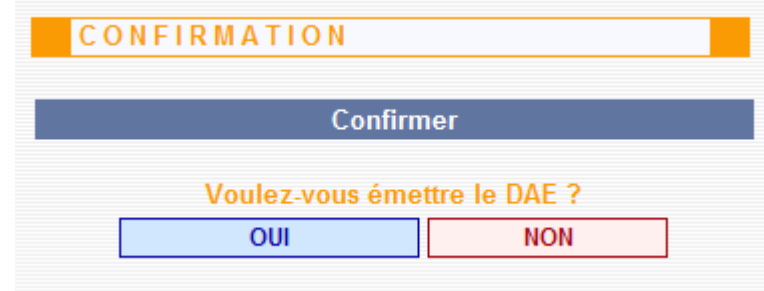

La page indiquant le n° de DAE apparaît alors.

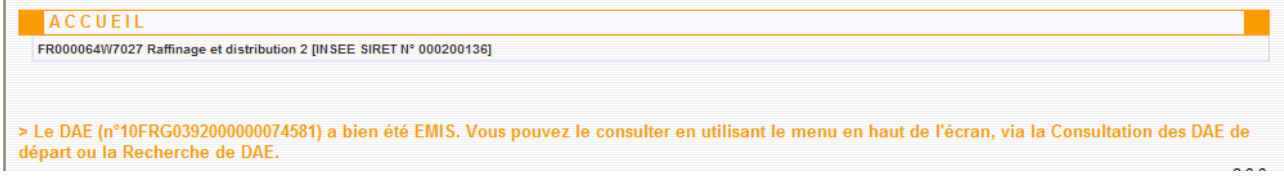

# *Étape 2* **: APUREMENT INDIRECT PAR LA STÉ RAFFINAGE ET DISTRIBUTION**

**1 –** Cliquer sur « Consulter DAE Départ » pour vérifier que le DAE créé précédemment se trouve bien dans la liste des DAE pour lesquels la SOCIETE DE PRODUITS ENERGETIQUES est destinataire.

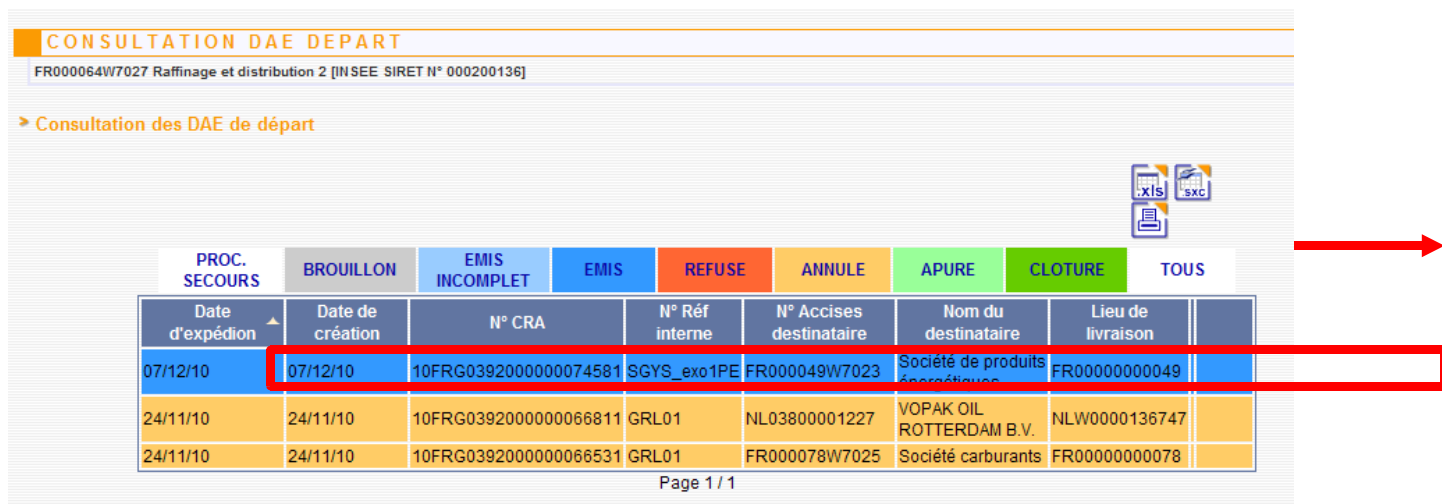

**2 – Sélectionner le DAE** => ouverture d'un pop-up détail du DAE et présence, en bas des boutons suivants :

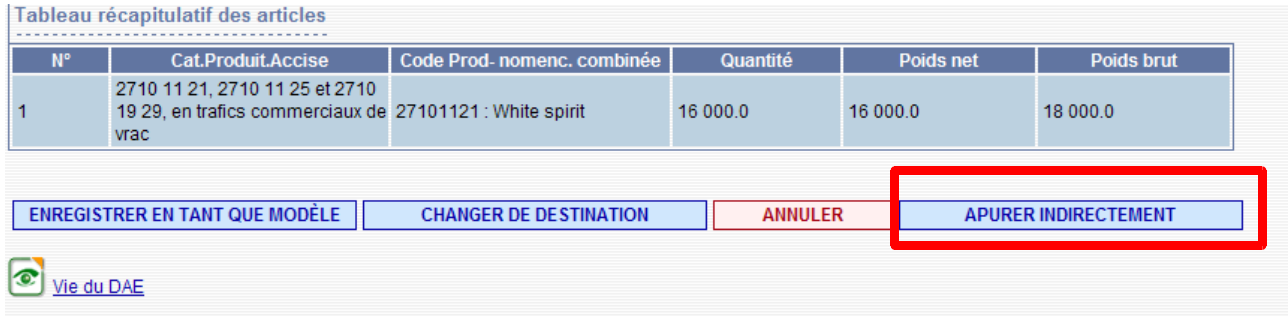

**3 – Cliquer** sur « APURER INDIRECTEMENT » :

Renseigner les différents champs du certificat de réception et valider => ouverture d'un pop-up de confirmation. Cliquer sur « oui »

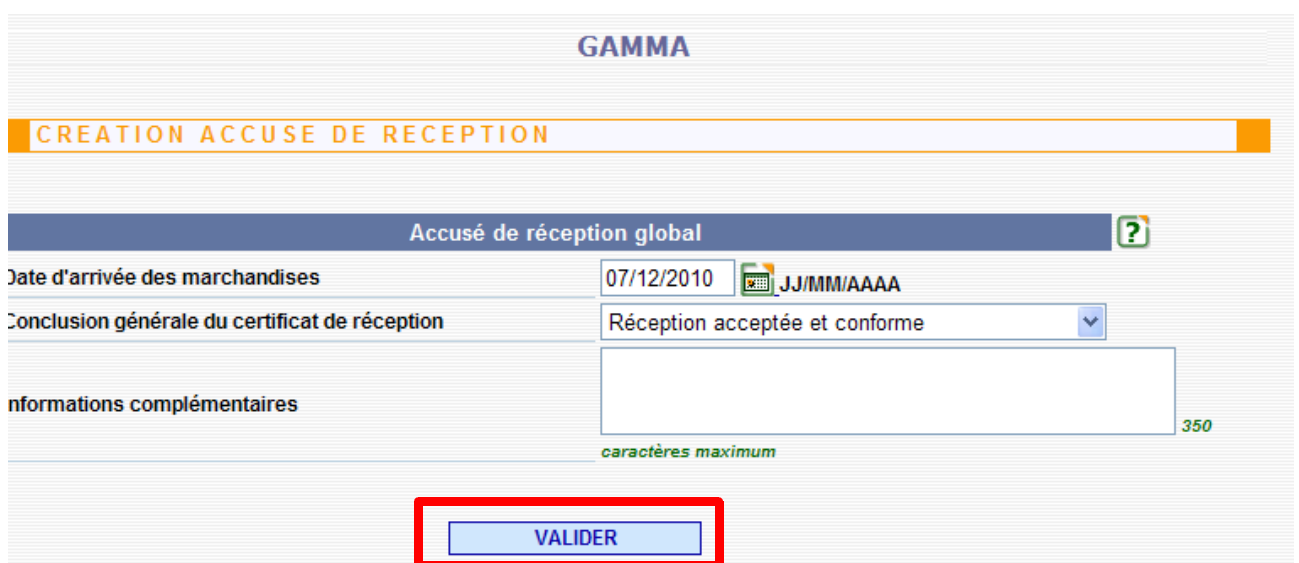

Un message de confirmation s'affiche : le DAE est apuré indirectement.

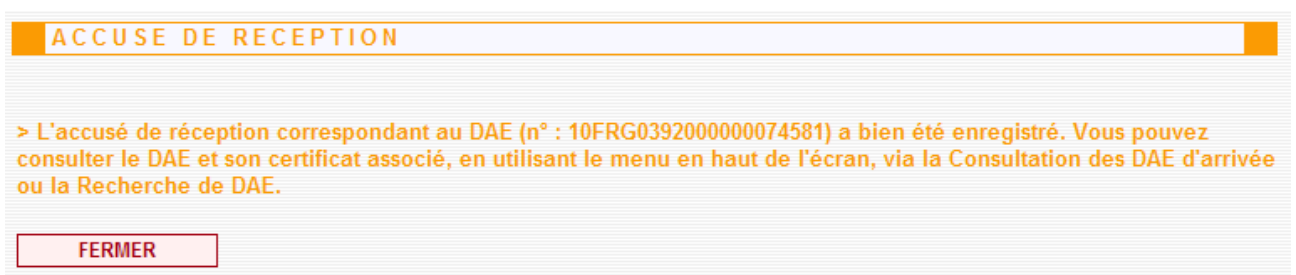

# *Étape 3* **: CONSULTATION DES ÉTATS CHEZ RAFFINAGE ET DISTRIBUTION 2**

**1 – Cliquer** sur le DAE apuré indirectement.

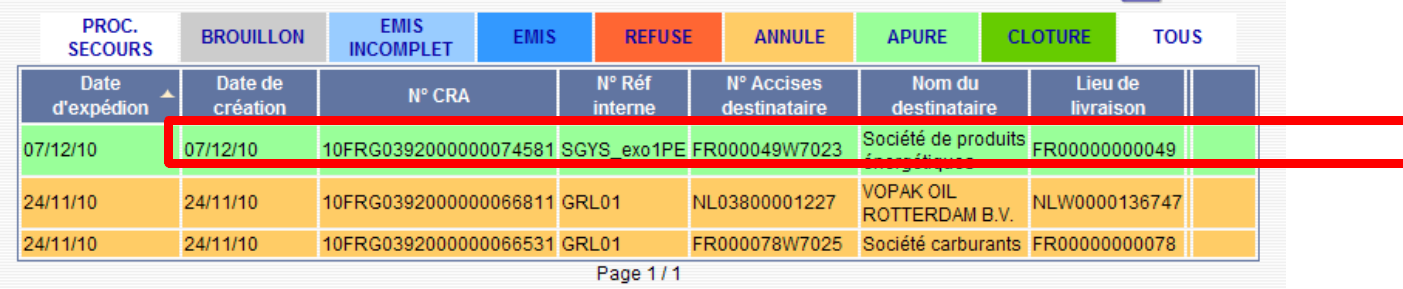

Ouverture du pop-up « Détails DAE » détaillant le DAE apuré indirectement.

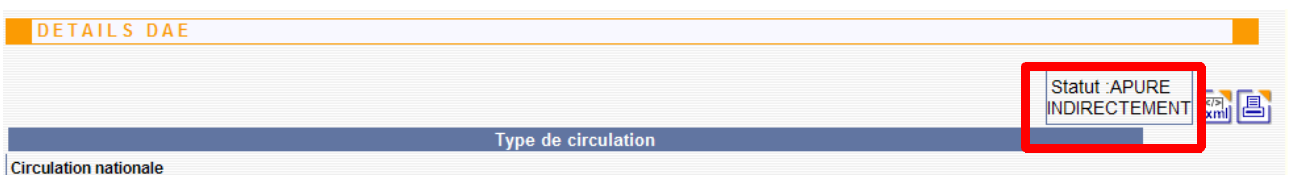

Possibilité de consulter la « vie du DAE et le certificat de réception en bas de ce pop-up.

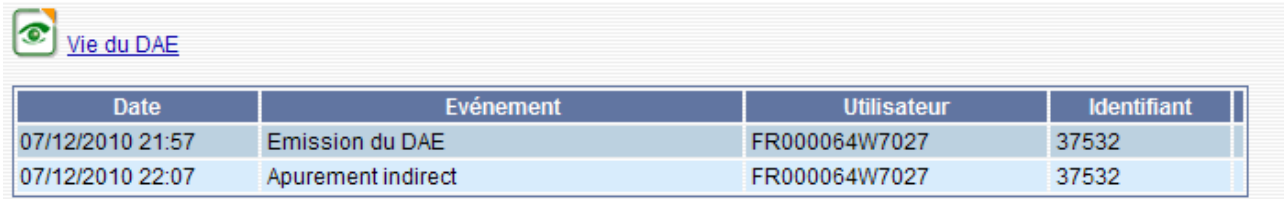